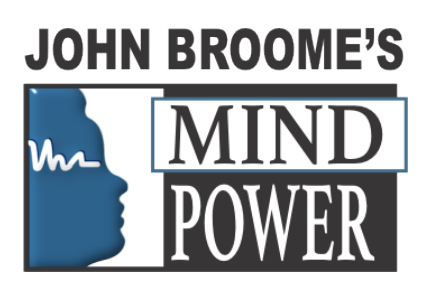

# How to Download your Subliminal Mp3

## After payment has been confirmed:-

Please use the following instructions to download and save your MP3 files:

## Please follow these instructions to download your MP3:-

You will receive an e-mail with your attached Zip file/s.

Once your transaction has been completed, you will receive your link to your product via e-mail. Always check your SPAM and PROMOTIONS folders please for your e-mails as they can land up there at times.

You will also receive an e-mail confirming your payment.

## After payment has been confirmed:-

You will receive a download link VIA e-mail and the file will be in Zip format. Unzip this file to your desktop first.

## The Zip file will contain a PDF FILE and your AUDIO FILES.

Once you have saved the link to your desired destination (please do not open them directly)- ps. download to your desktop if you haven't created a folder yet.

Then unzip that folder and it will contain the Music file and PDF WITH ALL YOUR AFFIRMATIONS FOR YOU MP3 DOWNLOAD.

## Here are videos with a quick work-around so you can download your MP3s directly to your mobile device.

Before you download follow these instructions for iPad, iPod or iPhone.

- 1. Download iTunes for Desktop here: https://www.apple.com/za/itunes/download/
- 2. Once downloaded install.
- 3. If you already have an account sign in, if not open an account.

• How to get your Mp3 onto your iPhone IF YOU DO HAVE A PC

Video Title: How to Add MUSIC From Computer to iPhone, iPad or iPod

https://www.youtube.com/watch?v=qzAXbtw0S0U

• How to get your Mp3 onto your iPhone WITHOUT A PC

Video Title: How To Download Music On Your iPhone Without

Computer/Jailbreak For iOS 12,13 (WORKING 2019)

https://www.youtube.com/watch?v=6hMFLLgY80M

• How to get your Mp3 onto your Phone - Android

#### Video Title: How to Put Music on ANY ANDROID PHONE/TABLET (EASY METHOD) 2018

#### https://www.youtube.com/watch?v=XXKDFcEHDlA

If you do not receive your download link, simply contact us at info@johnbroome.co.za and we will sort it out from our side.

#### Troubleshooting

If for some reason the file automatically opens in a new browser window….Right click and select SAVE TARGET AS, or SAVE LINK AS. Then your files will download to where you specify. If you're not sure where to place the file, save it to your desktop so as to find it easily.

For information on how to import the files into your media player program, you will need to refer to your help guide for that program or contact that company help line (i.e., iTunes, Windows Media, Creative, etc.).

But it is very simple "select all the music/sound files in the folder, right click them to copy them and drag all the music files into your preferred player."